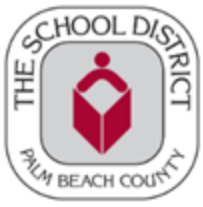

#### **POU ELIJIB POU HCTB YO DWE BAY ELÈV YO YON ITINERÈ OTOBIS REGILYE OSWA ESE**

HCTB pral disponib sèlman pou seleksyone lekòl nan Otòn sa a, yo pral ajoute lekòl adisyonèl nan ane lekòl la pandan y ap fin devlope aplikasyon an konplètman.

Remak: Genyen nimewo idantifikasyon (ID) elèv ou a avèk ou, si posib. Sinon, pral gen enstriksyon pita nan etap yo **sou fason pou jwenn li nan lekòl ou a.**

1. Telechaje epi enstale App *Here Comes the Bus* nan Apple App Store oswa Google Play. Lè ou premye louvri app la, ou pral wè ekran sa a.

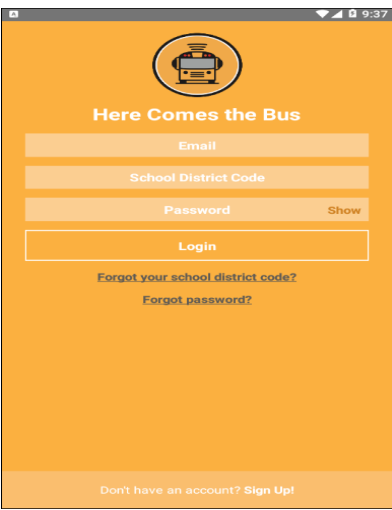

- 2. Chwazi **Sign Up!** anba paj la.
- 3. Ekran sa a pral parèt. Select **Continue**.

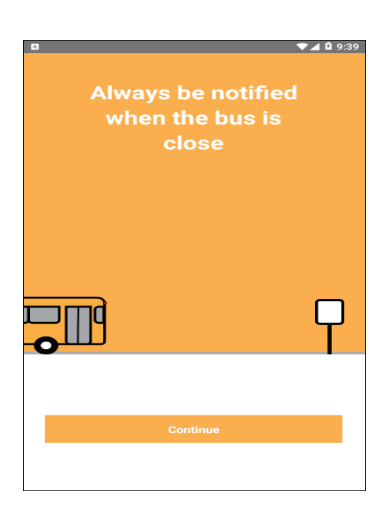

4. Y ap mande w pou kòd distri lekòl ou a. Kòd distri nou an se **33000**, Chwazi **I Have the Code** (Mwen Gen Kòd la)

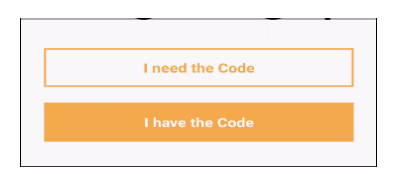

- 5. Antre **imel** ou**, Prenon, Siyati,** ak **Kòd Distri Lekòl** la
- 6. Apre w fin revize kondisyon yo, Klike ti wonn ki di « **I Accept the Terms of Use Agreement (Mwen Aksepte Kondisyon Itilizasyon Akò** a. Select **Continue**.

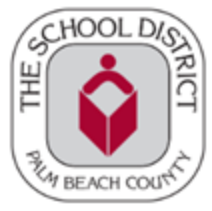

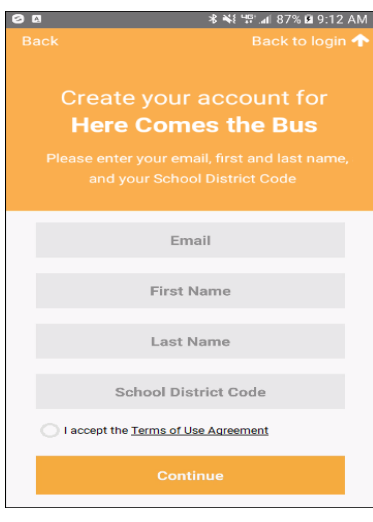

**Remak: Pou revize akò itilizatè a, Chwazi Terms of Use Agreement**

7. **Distri Lekòl Palm Beach** dwe parèt nan bwat dyalòg la. Chwazi **Confirm**.

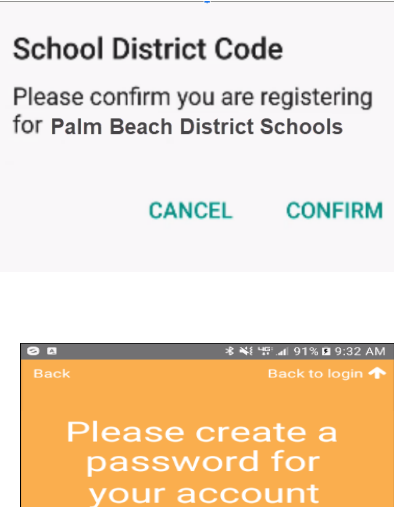

8. Ekran modpas la ap parèt.

9. Tape modpas ou ta renmen itilize *pou app Here Comes the Bus* la nan toude espas **Password** ak **Repeat Password**.

Remak: Ou kapab seleksyone Show si ou ta renmen verifye modpas ou te antre a. Modpas ou a dwe genyen 8 a 16 **karaktè epi li dwe genyen lèt majiskil ak lèt miniskil ak omwen yon nimewo ak karaktè espesyal.**

Password Repeat Pass

10. Chwazi Confirm Password. (Konfime Modpas.) Yon ekran Mèsi pral parèt.

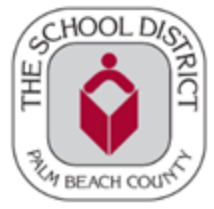

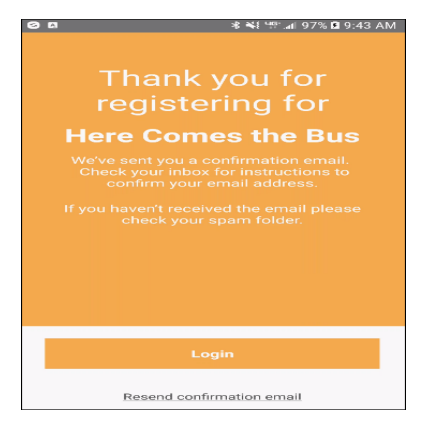

11. Itilize adrès imel ou te enskri a, ouvri imel aktivasyon yo voye ba ou ki soti nan [noreply@synovia.com](mailto:noreply@synovia.com).

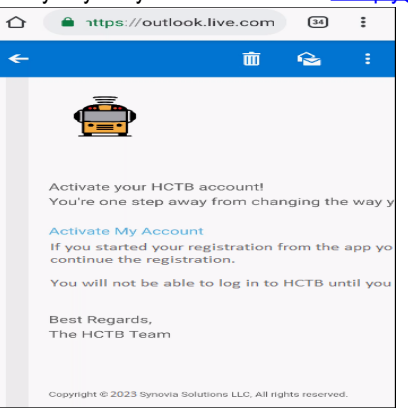

12. Chwazi **Activate My Account** (Aktive kont mwen an). Konekte nan app la pou w fin kreye kont la nan aplikasyon an.

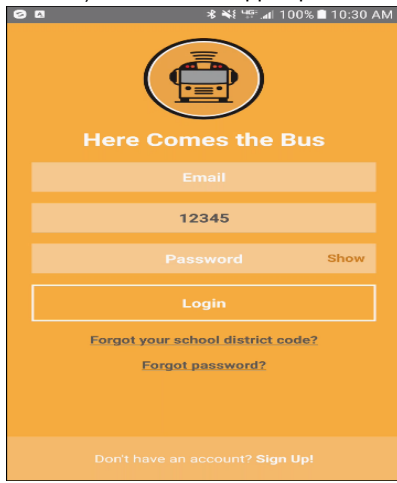

- 13. Tape **Imèl** ou, **Kòd Distri Lekòl** la (33000, si li pa deja la), ak **Modpas ou.**
- 14. Chwazi **Login**. Yo pral mande pou bay non aparèy ou a.

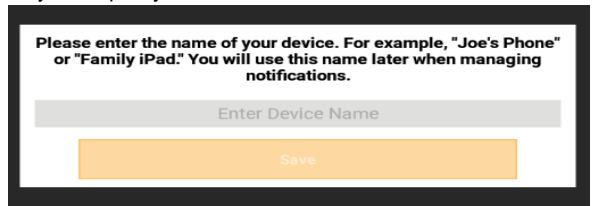

15. Chwazi nan **Enter Device Name** seksyon epi tape yon non ki pral idantifye li pou ou fasilman. Chwazi **Save**.

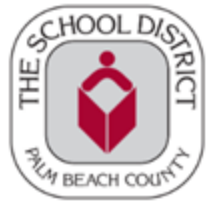

16. Yo pral mande w ajoute enfòmasyon elèv ou a.

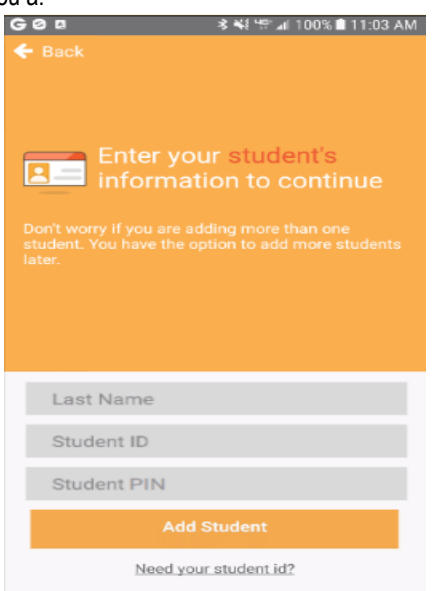

17. Tape **Siyati**, **ID** ak **PIN Elèv** ou a,

*Atansyon:* Asire w ou tape SELMAN Siyati a! Yon erè komen paran yo fè se tape toude non an ak siyati a la, sa ki pral lakòz yon erè.

\*Ou kapab jwenn PIN elèv la nan SIS [Gateway](https://www2.palmbeachschools.org/focuslanding/%20) anba My Child nan seksyon Demografik la. Si ou pa genyen yon Kont Gateway kontakte lekòl pitit ou a epi mande pou Lèt Kont Paran SIS Gateway ki genyen PIN nan. Yo kapab itilize PIN Elèv la pou enskri pou HCTB ak SIS Gateway.

18. Chwazi **Add Student** (Ajoute Elèv). Arè otobis yo bay elèv ou a pral parèt.

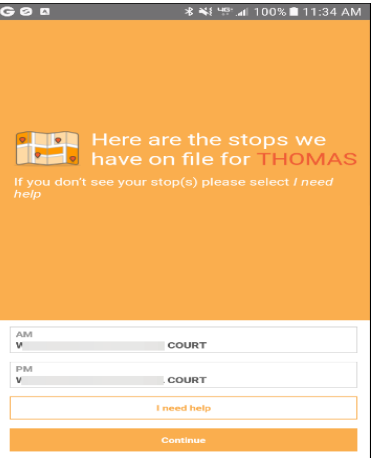

19. Chwazi **Continue** sou ekran sa a. Reyon notifikasyon w ap parèt sou yon kat jeyografik.

REMAK: Sa a se yon zòn sikilè alantou estasyon otobis elèv ou a; lè bis la antre nan reyon an se lè w ap resevwa yon **alèt pa imèl oswa** *push notification***, si w te chwazi l**

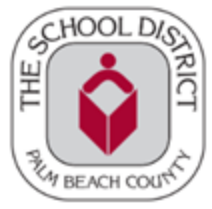

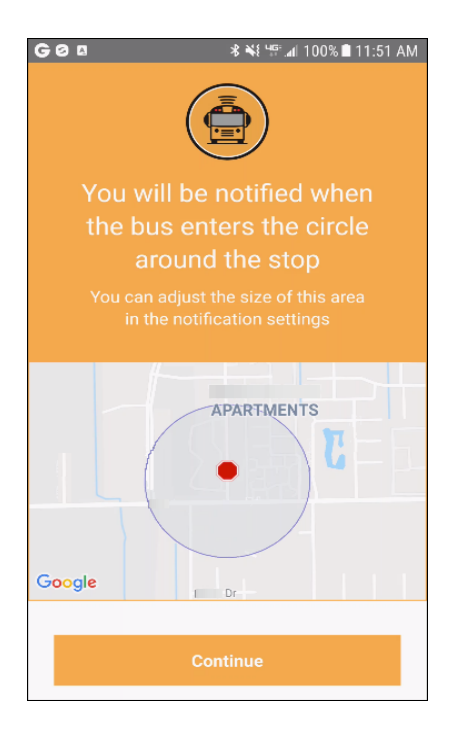

20. Chwazi **Continue**. Pwochen ekran an se pral yon mesaj siksè, ki di yo te ajoute elèv ou a nan kont ou a.

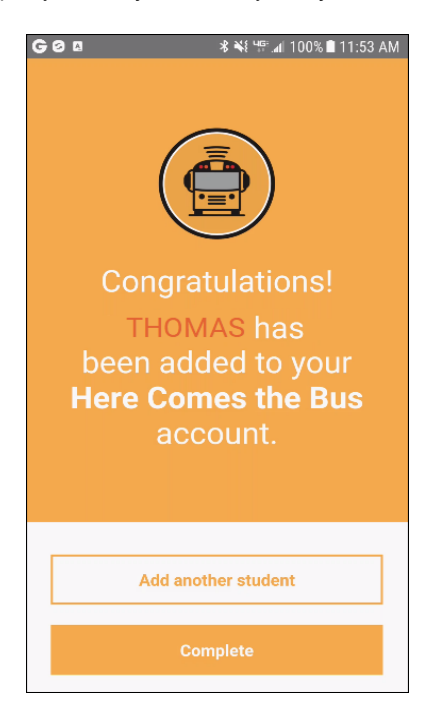

- 21. Ou kapab Chwazi **Add Another Student** (Ajoute yon Lòt Elèv) epi rekòmanse pwosesis sa a si sa nesesè.
- 22. Si w fini ajoute elèv yo, Chwazi **Complete**

The Department of Multicultural Education (Haitian Creole) Translation Team certifies that this is a true and faithful translation of the original document. (561) 434-8620 -July 2023 - SY231275